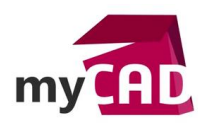

#### Trucs & Astuces – Utiliser une étude de simulation dans une autre étude de simulation

#### **Résumé**

Notre expert vous explique comment utiliser une étude thermique comme chargement externe dans une étude statique linéaire, non linéaire, de flambage ou fréquentielle.

## **Solutions**

## **1. Création et résolution de votre étude thermique**

Dans un premier temps, vous devez créer et résoudre votre étude thermique.

*Exemple résolution thermique d'un bouchon*

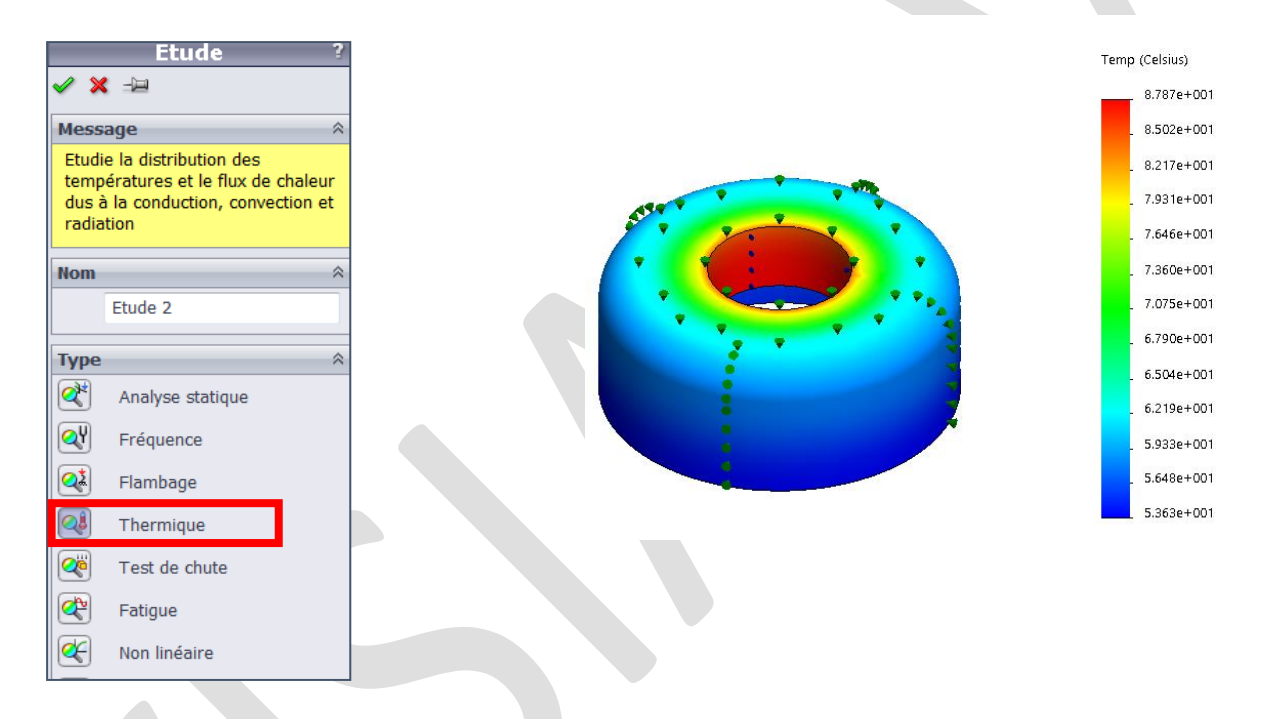

# **2. Création de votre étude linéaire, non linéaire, flambage ou fréquentielle.**

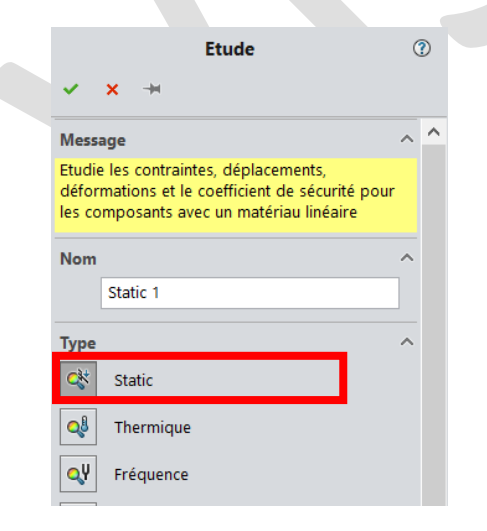

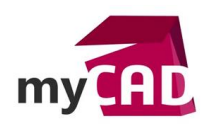

**Auteur** Nicolas Pouget, Formateur, BU Services, VISIATIV **Date** 11.09.2017 **Produit** SOLIDWORKS Simulation **Version** 2017 et antérieures

# **3. Définition des propriétés de votre étude**

Pour accéder aux propriétés de votre étude, faite un clic-droit sur votre étude et ensuite « propriétés ».

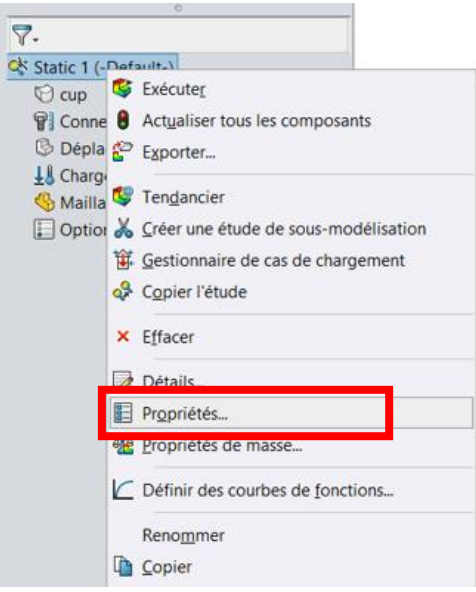

## **4. Choix de l'étude thermique**

Dans les propriétés de votre étude, dans l'onglet « Effets thermiques/Ecoulement », vous pouvez choisir quelle étude thermique sera prise en compte.

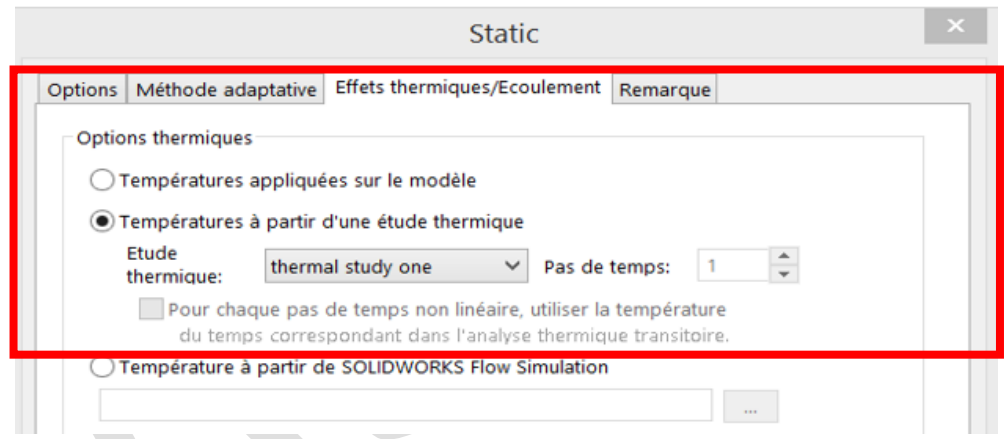

Après avoir validé vos propriétés, vos données thermiques apparaissent dans la partie « chargements externes ».

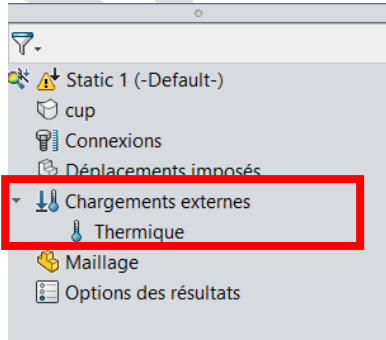

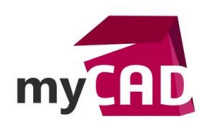

## **Usages**

• Simulation

## **Activités**

- Implantation/Agencement
- BE Sous-traitance
- Chaudronnerie Serrurerie
- Mécatronique Electronique
- Machines spéciales robotique
- Applications médicales
- Métiers du bois
- Tôlerie
- Tuyauterie/Process/Usine